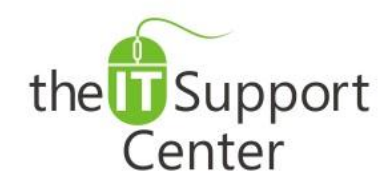

**Application: Microsoft Outlook Platform: Windows Version: 2013, 2010, 2007 Activity: Set Up Folders, Organize Content**

Immediate, Expert TECHNICAL SUPPORT of Off-the-Shelf Software and Mobile Devices

## **Issue Details:**

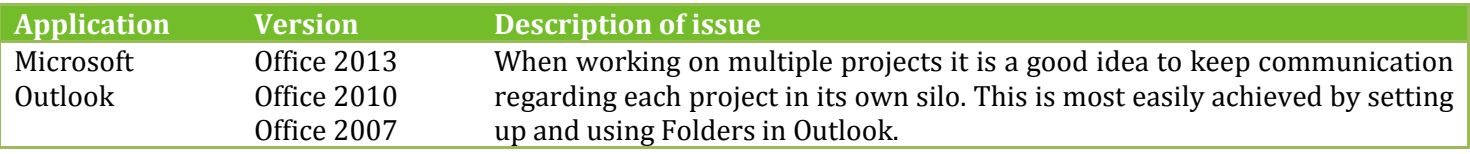

## **Solution:**

#### **How to create a new folder:**

- 1. Switch to the **Folder** tab and click the **New Folder** button as shown in Exhibit 1.
- 2. A *Create New Folder* window will open as shown in Exhibit 2.
	- a. Give your folder a label in the **Name** field.
	- b. Choose what type of content the folder will contain from the **Folder contains:** dropdown menu.
	- c. Choose a place for the folder in the hierarchy. *Tip: For an even more granular control, consider creating subfolders for items that go well together.*
	- d. Press **OK**.

### **How to add a folder to Favorites:**

To add a folder to your Favorites list, simply drag and drop it. Alternatively you can switch to the **Folder** tab and choose the **Show in Favorites** option as shown in Exhibit 3.

### **How to delete redundant messages in a folder:**

In an effort to reduce clutter you may try deleting redundant messages in conversations. To do so, select a folder to clean up, switch to the Folder tab and press the **Clean Up Folder** as shown in Exhibit 4. From the dropdown menu choose whether to clean up just the selected folder, or all subfolders as well.

If this is the first time the option is used, you may get a popup window asking to confirm the action. If you do not wish to be asked to confirm in the future, place a checkmark next to the **Do not show this message again** option and hit the **Clean Up Folder** button.

### **How to set up automatic content archival:**

- 1. Switch to the **Folder** tab and click on the **AutoArchive Settings** button.
- 2. The folder's *Properties* will open in a new window. You will be presented with three options:
	- a. **Do not archive items in this folder** will be the selected option. It disables AutoArchive.
	- b. **Archive items in this folder using the default settings** will activate AutoArchive using the global default.
	- c. **Archive this folder using these settings** will allow you to set up a custom AutoArchive schedule. Clean out items older than will allow you to set the timespan of the items starting from a minimum delay of 24 hours. You will also be given the option to choose the archival destination.

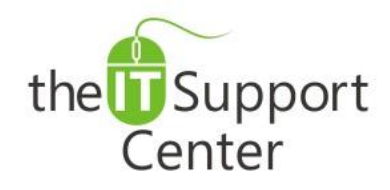

**Application: Microsoft Outlook Platform: Windows Version: 2013, 2010, 2007 Activity: Set Up Folders, Organize Content**

Immediate, Expert TECHNICAL SUPPORT of Off-the-Shelf Software and Mobile Devices

# **Illustration:**

Exhibit 1: Folder tab (1) and New Folder button (2)

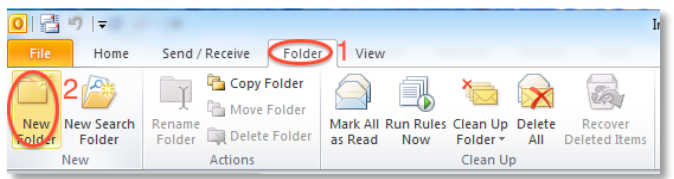

### Exhibit 2: Create New Folder window

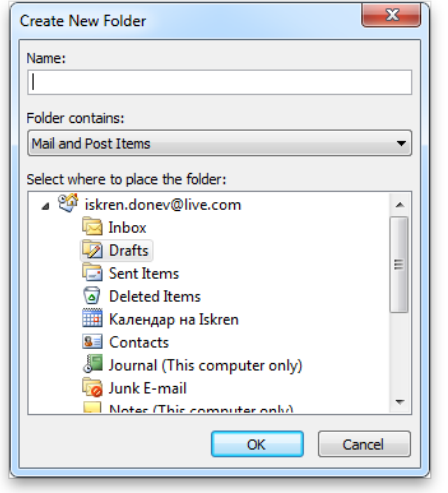

Exhibit 3: Folder tab (1) and Show in Favorites button (2)

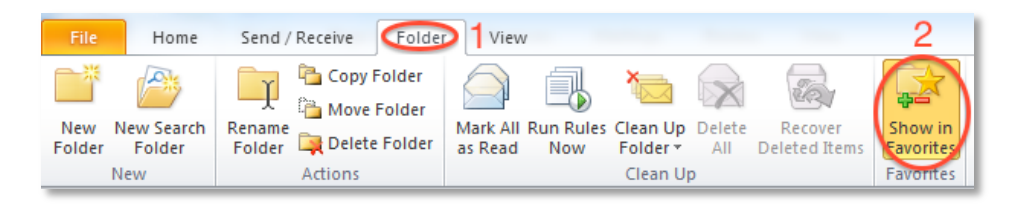

Exhibit 4: Folder tab (1) and Clean Up Folder menu (2)

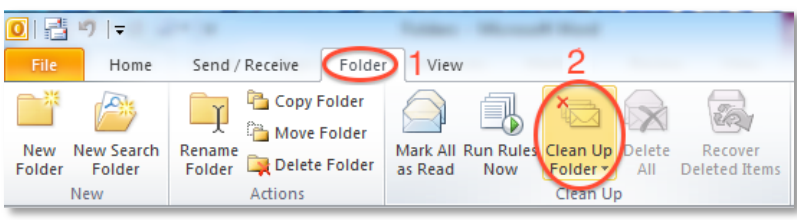